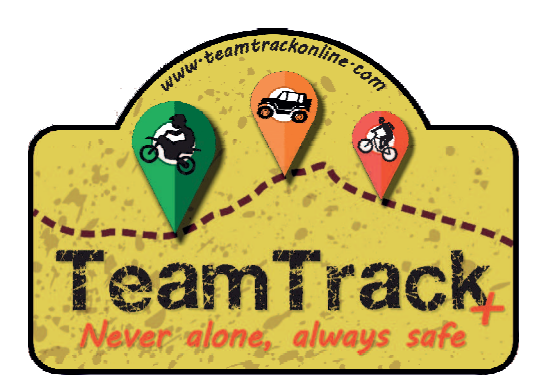

#### 1º Buscar y Descargar App Team Track Android

https://play.google.com/store/apps/details?id=teamTrack.app

#### iPhone

https://itunes.apple.com/us/app/id1216666726

### 2º Registrarse

Clic en "Login" y luego en "Crear Cuenta"

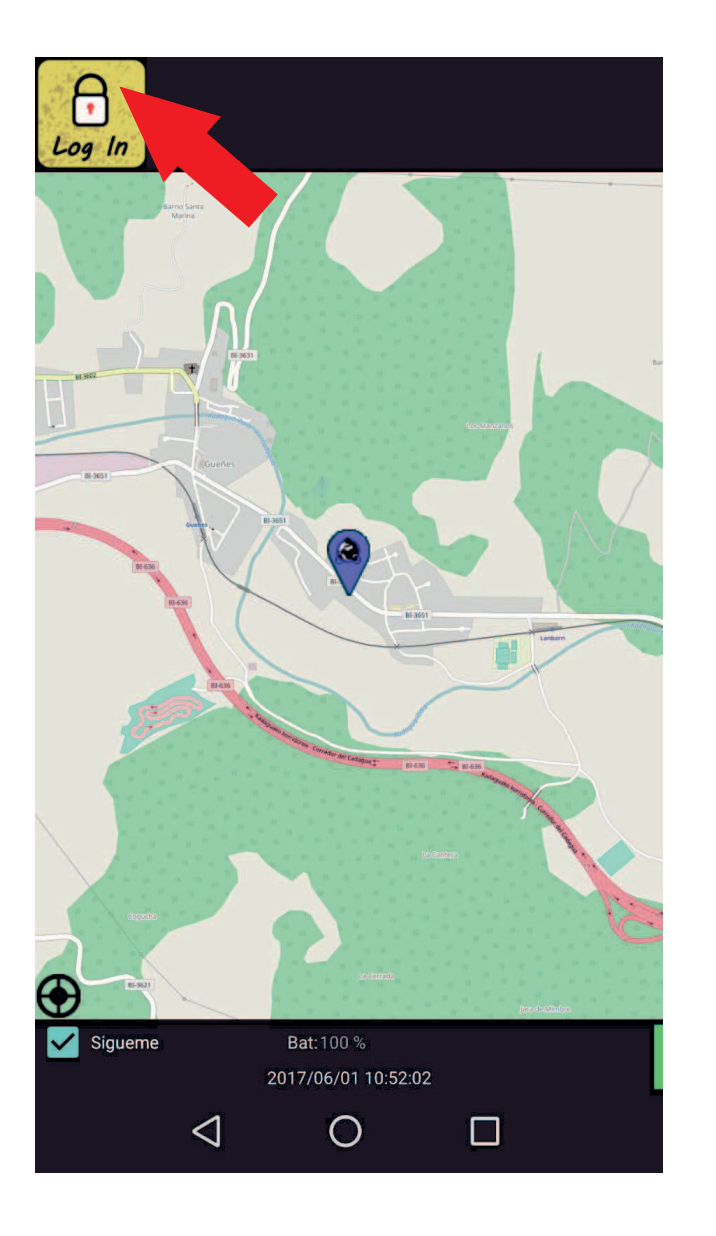

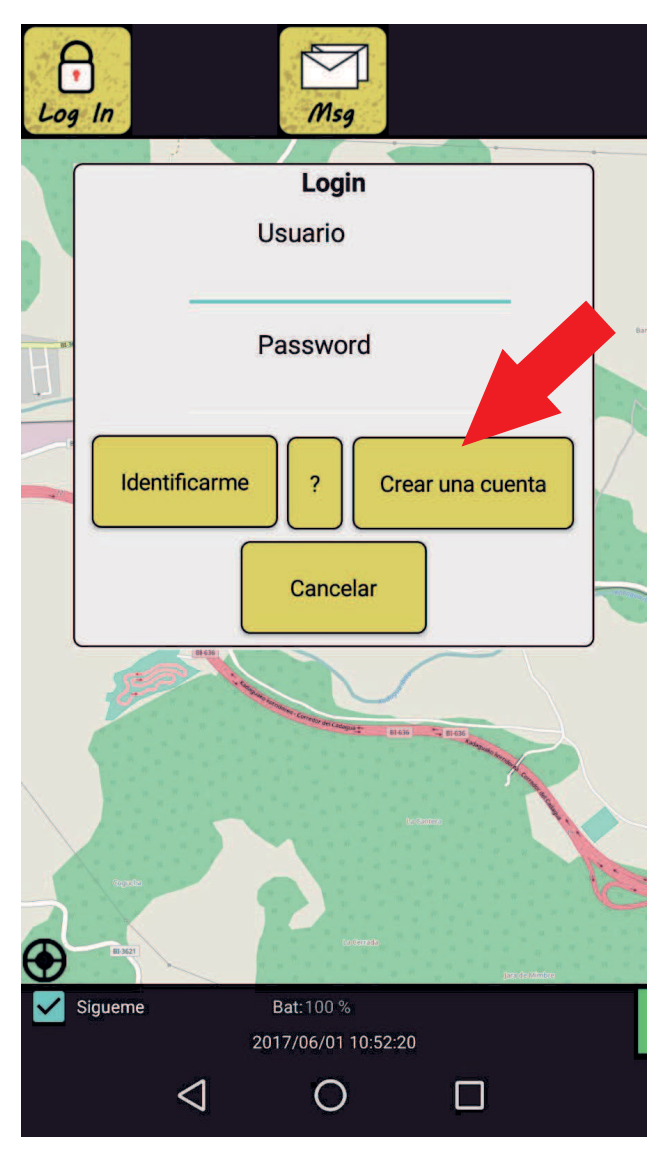

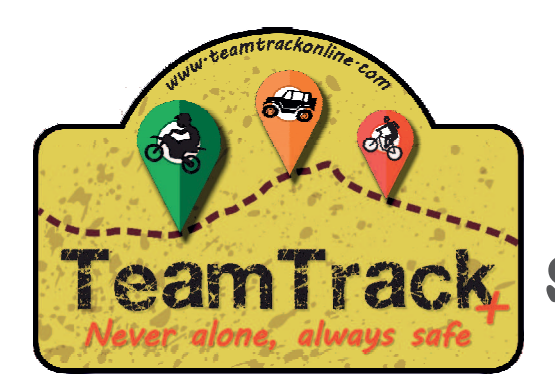

Elige un nombre de usuario, rellena tus datos y haz clic en "Crear mi cuenta". Luego haz clic en "Log in" de nuevo e introduce tu usuario y password.

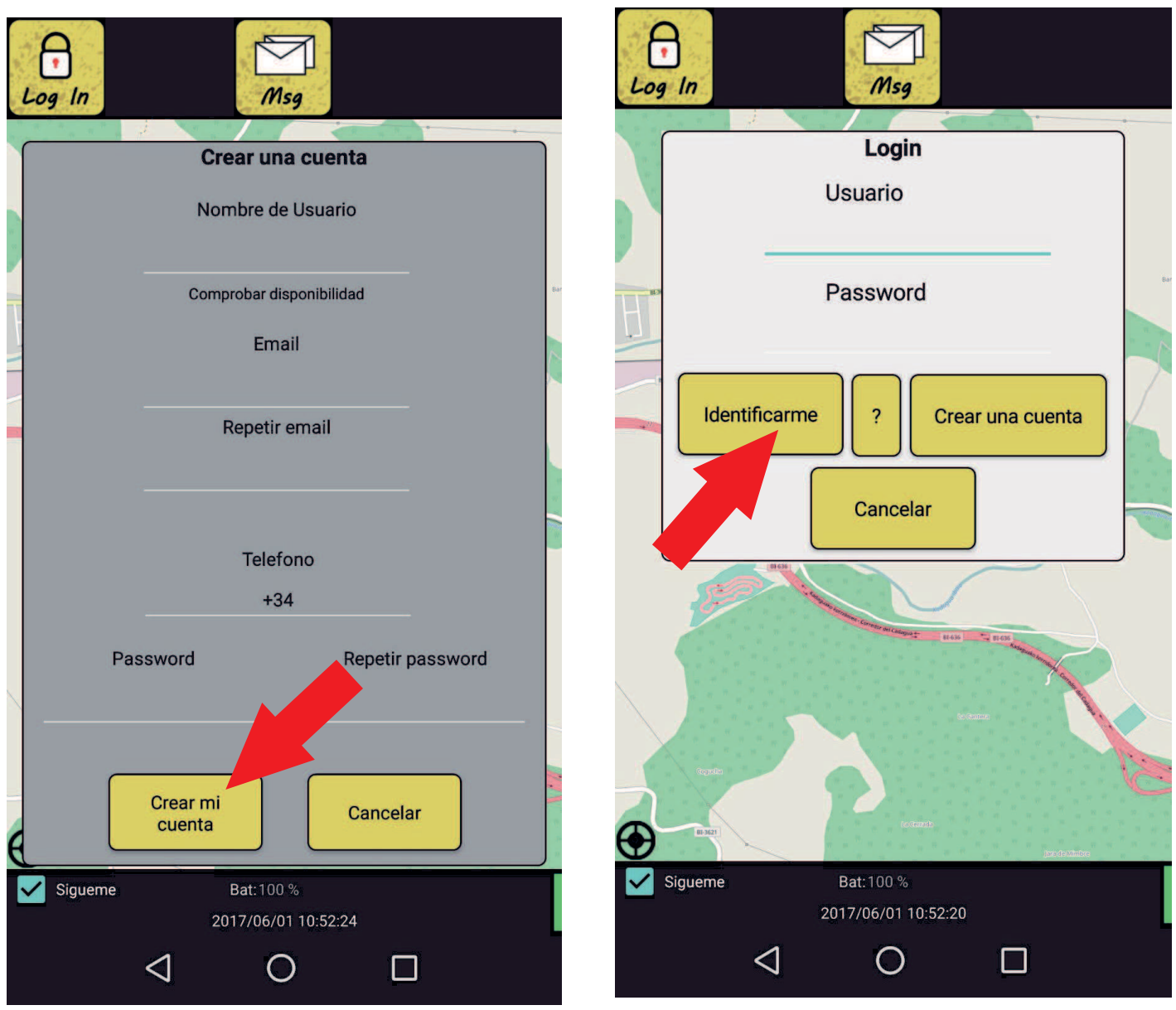

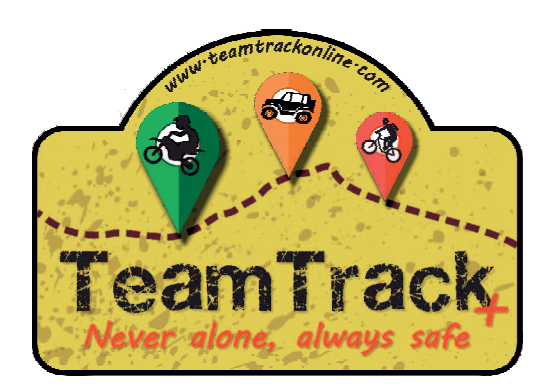

### 3º Activa tu enlace publico Ve a "Menu", luego a "Conf"

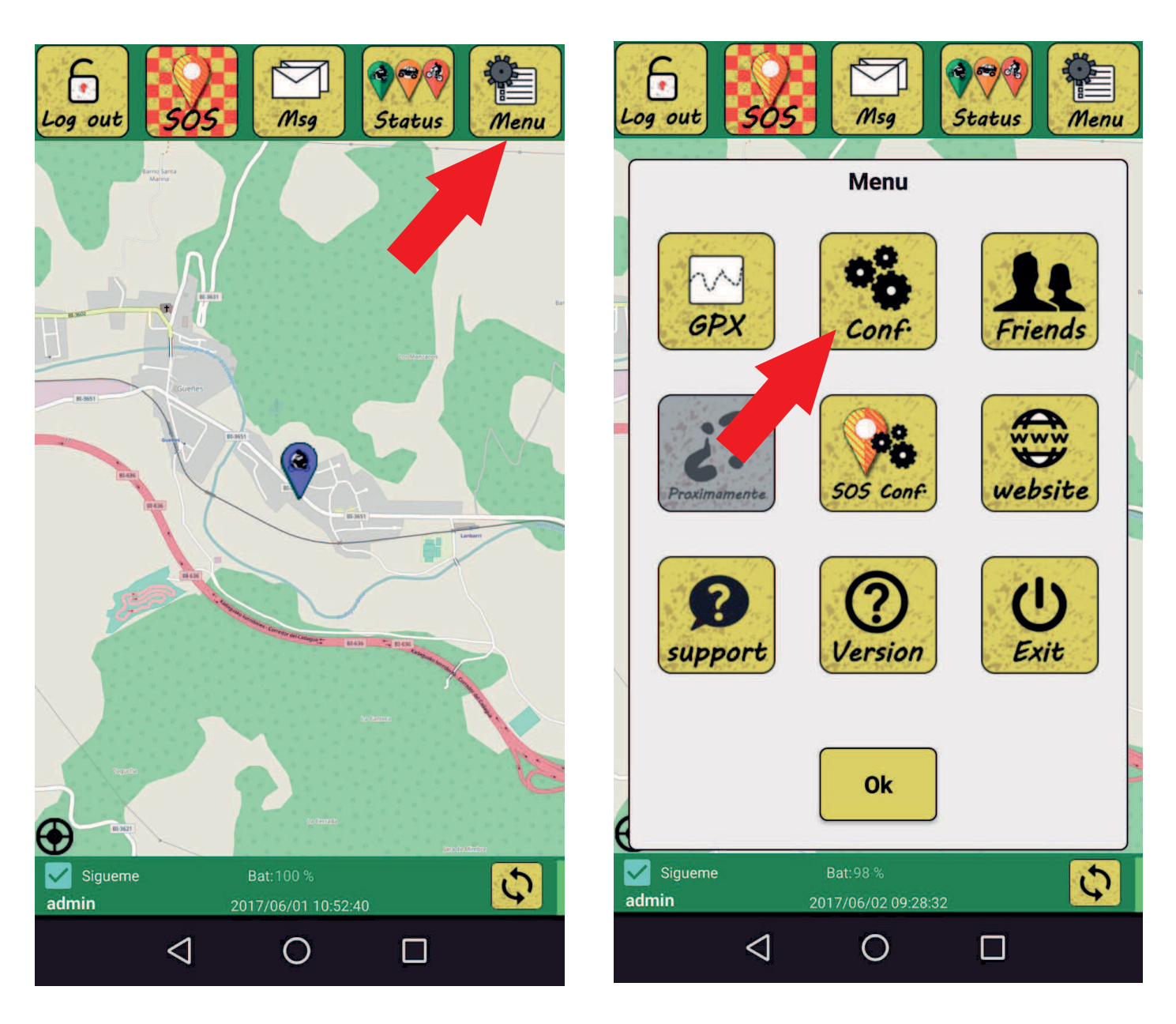

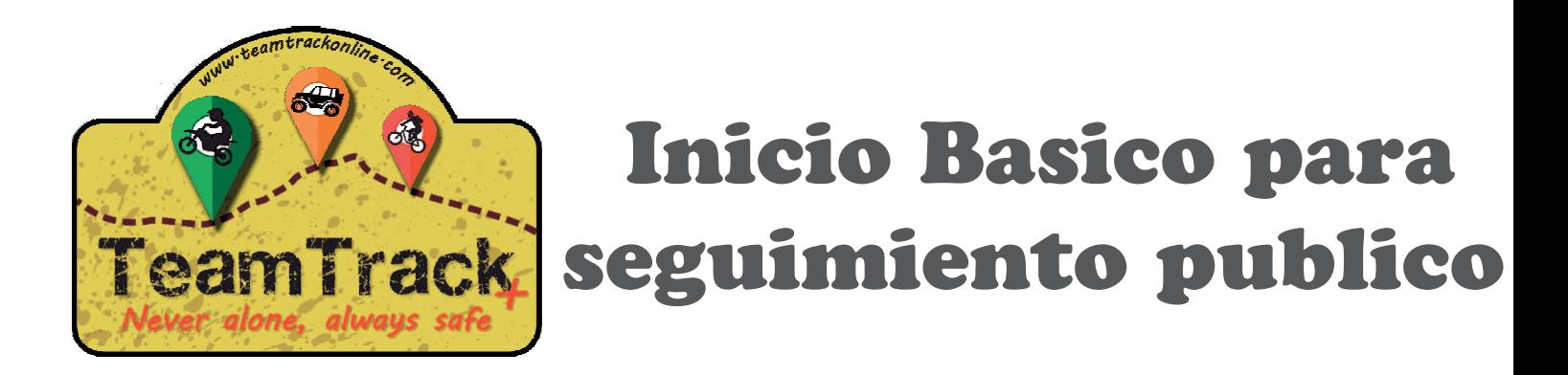

Activa la opcion "Mostrar mi ubicacion publicamente".

Para que cualquiera puede seguirte enviales el link que aparece en el "Enlace publico". Tu ubicacion y se mostrará en 5 minutos. Si no quieres esperar los 5 minutos haz clic

sobre el icono O

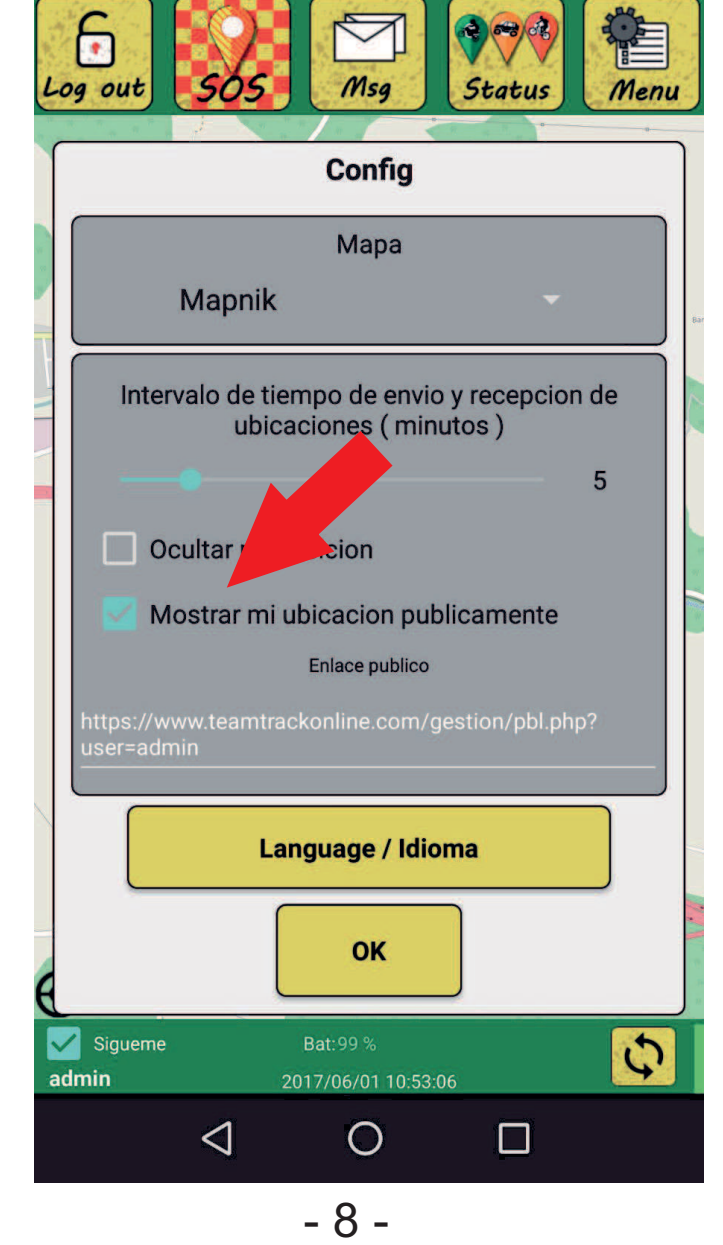

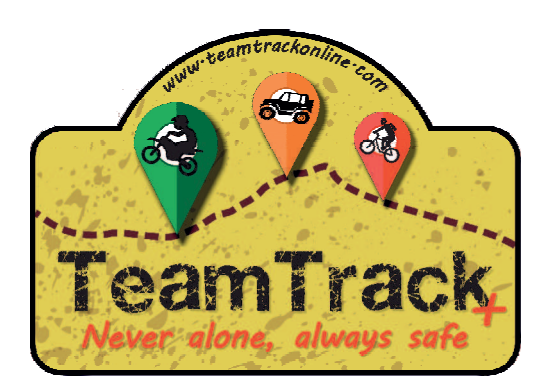

#### El enlace tiene esta estructura: https://www.teamtrackonline.com/gestion/ pbl.php?user=(tu nombre de usuario)

#### Tus amigos te veran asi en la web: Viendo tus ultimas 50 ubicaciones, tus coordenadas y el color y mensaje de tu estado.

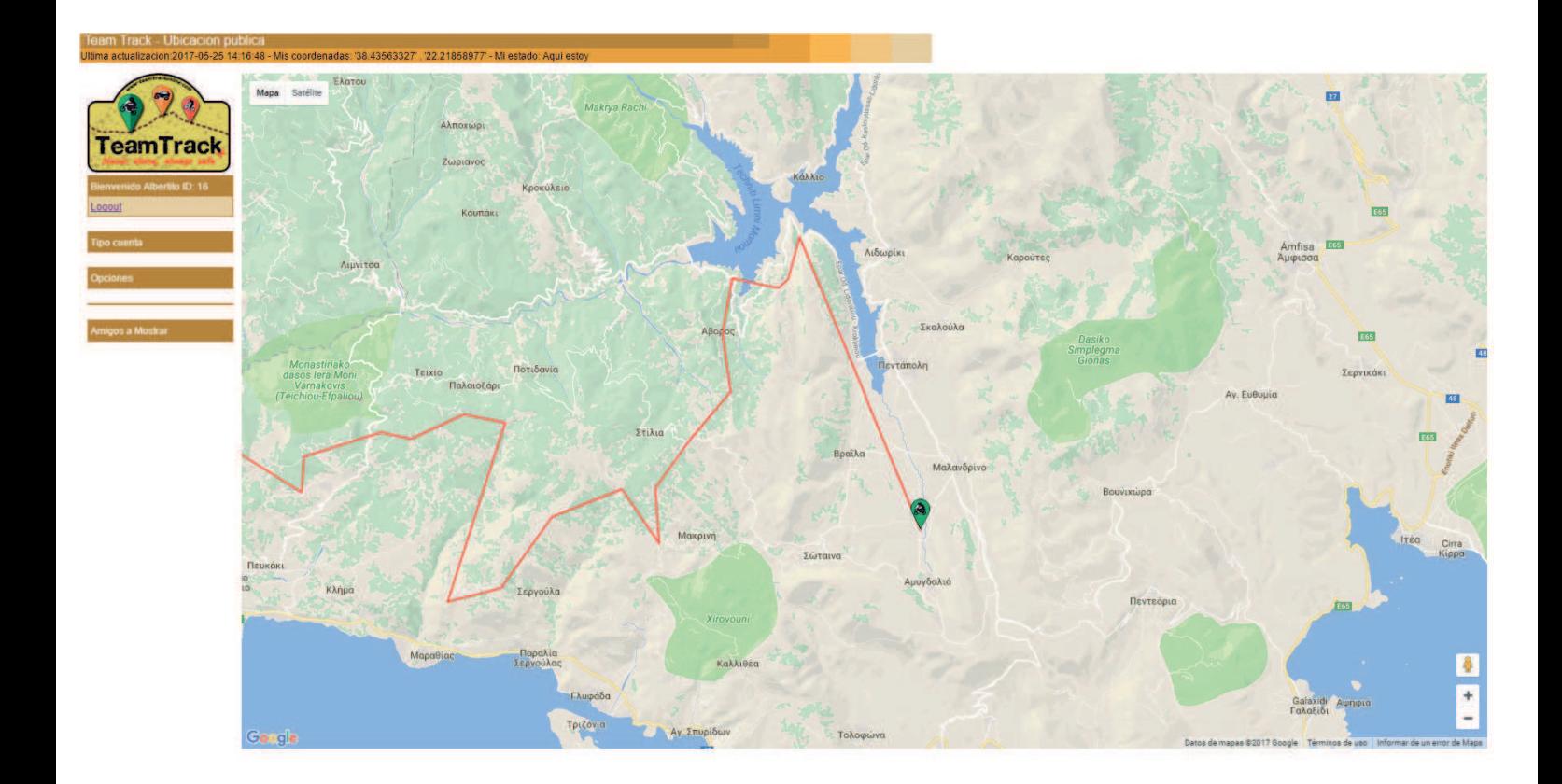